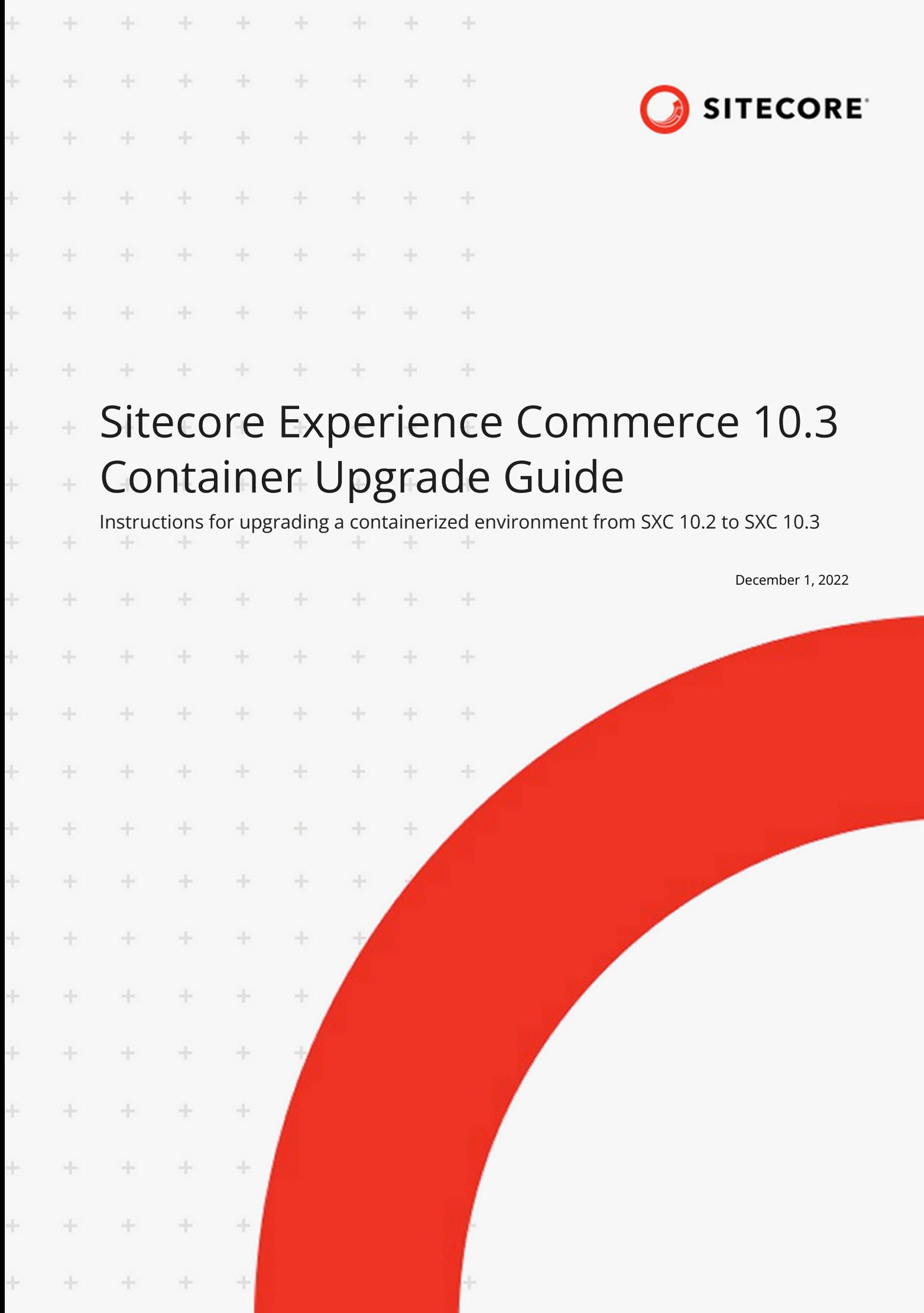

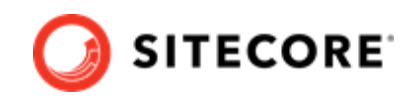

# **Table of Contents**

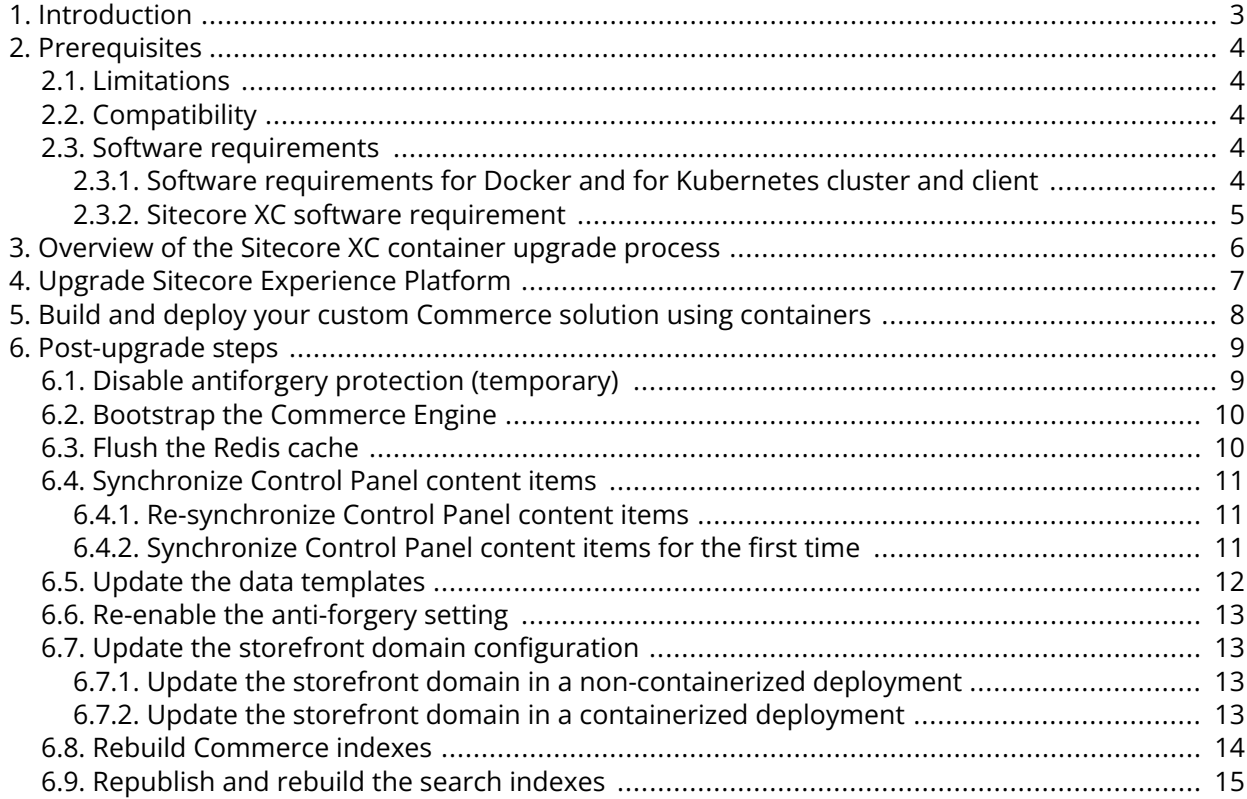

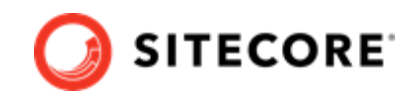

# <span id="page-2-0"></span>**1. Introduction**

This guide describes how to upgrade a Sitecore Experience Commerce™ (XC) 10.2 containerized solution to Sitecore XC 10.3.

There are no database upgrades required when you upgrade a containerized solution from Sitecore XC 10.2 to Sitecore XC 10.3. This guide provides instructions that let you connect your updated XC10.3 containers to an existing database as part of the Sitecore XP upgrade process.

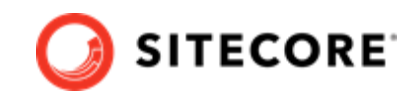

# <span id="page-3-0"></span>**2. Prerequisites**

You can use the Sitecore XC container upgrade procedure to upgrade your Sitecore XC installation if your environment fulfills the following prerequisites:

- You are upgrading a Sitecore XC 10.2 environment to Sitecore XC 10.3
- You have created backup copies of your Sitecore XP and XC databases.

#### **IMPORTANT**

We strongly recommend that you perform the upgrade on copies of your production databases that contain all your data.

• You have created a backup of your Commerce Engine.

### **2.1. Limitations**

This document describes how to upgrade a single Sitecore XC environment. You may need to repeat the process if your Commerce solution is deployed in a distributed environment.

## **2.2. Compatibility**

See [this Knowledge Base article](https://support.sitecore.com/kb?id=kb_article_view&sysparm_article=KB1000576) for additional details about Sitecore XP and XC software compatibility for this release.

## **2.3. Software requirements**

Before you proceed with the upgrade, make sure that the environment meets the software requirements.

### **2.3.1. Software requirements for Docker and for Kubernetes cluster and client**

For a list of required software for a Docker host machine or for Kubernetes cluster and client, refer to the Software requirements section in the *Sitecore Upgrade Container Deployment Guide for Sitecore XP 10.3* available on the [Sitecore Downloads](https://dev.sitecore.net/Downloads/Sitecore_Experience_Platform/103/Sitecore_Experience_Platform_103.aspx) page.

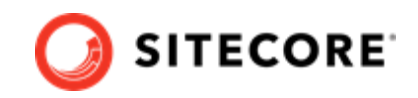

### <span id="page-4-0"></span>**NOTE**

Since you must upgrade Sitecore Experience Platform before you proceed with the Sitecore XC upgrade process, this guide assumes that when you are ready to start the XC upgrade process, and that you already have the required Docker or Kubernetes software.

### **2.3.2. Sitecore XC software requirement**

The Sitecore XC upgrade process requires the following Sitecore XC software package available on the [Sitecore Downloads](https://dev.sitecore.net/Downloads/Sitecore_Commerce.aspx) site:

- The Sitecore XC Packages for On Premises WDP
- The Sitecore Container SDK (Sitecore.Commerce.Containers.SDK.10.3.\*.zip) package

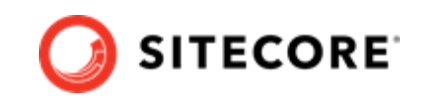

# <span id="page-5-0"></span>**3. Overview of the Sitecore XC container upgrade process**

The following summarizes the steps you perform to upgrade a Sitecore Experience Commerce 10.2 solution to Sitecore XC 10.3 containerized environment:

- [Upgrade Sitecore XP.](#page-6-0)
- [Build and deploy your custom Commerce solution using containers](#page-7-0).
- [Perform post-upgrade steps](#page-8-0).

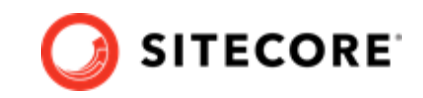

# <span id="page-6-0"></span>**4. Upgrade Sitecore Experience Platform**

To upgrade Sitecore XP, follow the instructions provided in the *Sitecore Experience Platform Upgrade Container Deployment Guide* for XP 10.3 (available on the [Sitecore XP 10.3 Downloads page\)](https://dev.sitecore.net/Downloads/Sitecore_Experience_Platform/103/Sitecore_Experience_Platform_103.aspx).

You must complete the following steps as part of the Sitecore XP upgrade before you upgrade your Sitecore Experience Commerce solution:

- Upgrade the Sitecore SQL databases.
- Clean up your environment.
- Upgrade the Sitecore Experience Accelerator (SXA) module in containers (if the environment you are upgrading uses the SXA Storefront).

#### **IMPORTANT**

Sitecore Experience Accelerator is a prerequisite for the SXA Storefront. To upgrade SXA, make sure to follow instructions for XP module upgrades in Sitecore Upgrade Container Deployment Guide, and the [SXA upgrade instructions](https://dev.sitecore.net/Downloads/Sitecore_Experience_Accelerator/10x/Sitecore_Experience_Accelerator_1030.aspx).

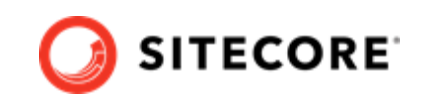

# <span id="page-7-0"></span>**5. Build and deploy your custom Commerce solution using containers**

To build your custom solution and deploy the individual Sitecore roles using Sitecore XC 10.3 containers:

- 1. Download and use the latest released code base included in the [Sitecore XC 10.3 Packages for](https://dev.sitecore.net/Downloads/Sitecore_Commerce/103/Sitecore_Experience_Commerce_103.aspx) [On Premises WDP](https://dev.sitecore.net/Downloads/Sitecore_Commerce/103/Sitecore_Experience_Commerce_103.aspx).
- 2. Consume all breaking changes listed in the release notes, and ensure to resolve all conflicts.

#### **IMPORTANT**

Your custom XC solution must fully align with the new Sitecore Commerce release. For a summary of all policy and configuration changes in Sitecore XC 10.3 that might affect your Commerce Engine customizations, refer to the *Sitecore Upgrade Guide for Sitecore XC 10.2 to XC 10.3*, available for download at this [location.](https://dev.sitecore.net/Downloads/Sitecore_Commerce/103/Sitecore_Experience_Commerce_103.aspx)

- 3. Use the new Sitecore Commerce Docker images included in the Sitecore.Commerce.Container.SDK package as a base in the Docker files for the corresponding roles, and [rebuild your custom Commerce solution images.](https://doc.sitecore.com/developers/103/sitecore-experience-commerce/en/workflow-for-creating-custom-commerce-container-images.html)
- 4. Deploy the containerized environment using the new Sitecore Commerce roles images with your solution, and configure it to use the upgraded SQL databases.

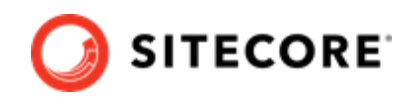

# <span id="page-8-0"></span>**6. Post-upgrade steps**

After you have successfully upgraded your Sitecore XC containerized solution, you must complete the following tasks to complete the upgrade:

- Disable antiforgery protection (temporary)
- [Bootstrap the Commerce Engine](#page-9-0)
- [Flush the Redis cache](#page-9-0)
- [Synchronize Control Panel content items](#page-10-0)
- [Update the data templates](#page-11-0)
- [Re-enable the anti-forgery setting](#page-12-0)
- [Update the storefront domain configuration](#page-12-0)
- [Rebuild Commerce indexes](#page-13-0)
- [Republish and rebuild the search indexes](#page-14-0)

### **6.1. Disable antiforgery protection (temporary)**

You must disable antiforgery setting for the Business Tools in the Authoring service configuration file.

#### **NOTE**

When you place a call to the Commerce Engine API from outside the Commerce Business Tools (for example, using Postman), you must disable the antiforgery protection setting in the wwwroot\config.json file.

To disable the antiforgery protection:

1. Locate the anti-forgery setting and change the value to false:

"AntiForgeryEnabled": false,

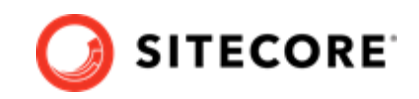

## <span id="page-9-0"></span>**6.2. Bootstrap the Commerce Engine**

You must bootstrap the Commerce Engine to propagate the changes you made to the environment configuration files into the global database.

The Sitecore XC SDK includes code samples for DevOps operations, so that you can access the Sitecore XC API directly. The following instructions assume that you are using Postman to exercise the Sitecore XC API and that you have imported the Adventure Works and Habitat environments into Postman.

To run the bootstrap operation:

- 1. Launch the [Postman](https://www.getpostman.com/apps) application.
- 2. In the **Collections** pane in Postman, navigate to the *Authentication* folder.
- 3. Open the Sitecore folder and execute the GetToken request. When Postman displays an access token in the **Body** pane, authentication is successful.
- 4. In the **Collections** pane, navigate to the *SitecoreCommerce\_DevOps* folder.
- 5. Open the *1 Environment Bootstrap* folder, and execute the Bootstrap Sitecore Commerce request.
- 6. Restart the container.

## **6.3. Flush the Redis cache**

After you have completed all of the steps required to upgrade the Commerce Engine, you must flush the Redis cache as described in the [Redis documentation](https://redis.io/documentation) to remove any content that may have been added to the cache during the upgrade process.

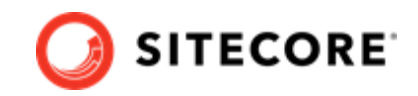

## <span id="page-10-0"></span>**6.4. Synchronize Control Panel content items**

As part of the upgrade process, you must synchronize content items in the Control Panel to the Commerce Engine.

If you previously synchronized Sitecore Control Panel content items to the Commerce Engine, you must re-synchronize the content.

If this is the first time Sitecore Control Panel content items are synchronized to the Commerce Engine, use this procedure instead.

### **6.4.1. Re-synchronize Control Panel content items**

To re-synchronized Control Panel content item paths:

- 1. Launch the Postman application.
- 2. Navigate to the *ContentAPISamples* folder in the **Collections** pane.
- 3. Open the *DoActions* folder and execute the Sync Content Path sample for each environment that has a different data store (that is, uses a distinct dataset and configuration, identified by a different ArtifactStoreId).

#### **NOTE**

You might need to obtain the EntityView value to use as input for the sample if you receive an error related the entity version.

4. Launch Internet Information Service (IIS) Manager and perform an IIS restart.

#### **6.4.2. Synchronize Control Panel content items for the first time**

If you have not synchronized Control Panel content items before, perform the following steps:

- 1. Launch the Postman application.
- 2. Navigate to the *SitecoreCommerce\_DevOps* folder in the **Collections** pane.
- 3. Open the *3 Environment Initialize* folder, and run the Ensure\Sync default content paths sample request for each environment that has a different data store (that is, for each environment that use a different ArtifactStoreId).

#### **NOTE**

The operation might take several minutes to complete. You can run the Check Long Running Command Status sample in Postman to ensure that the synchronization operation completes.

4. Launch Internet Information Service (IIS) Manager and perform an IIS restart.

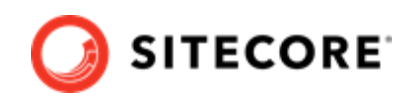

# <span id="page-11-0"></span>**6.5. Update the data templates**

To update the data templates:

- 1. Log in to Sitecore Launchpad (https://<host>/sitecore) and click **Content Editor**.
- 2. Click the **Commerce** tab.
- 3. Click **Delete Data Templates**.
- 4. Click **Update Data Templates**.

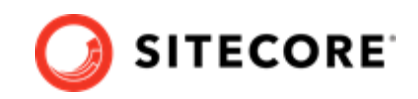

## <span id="page-12-0"></span>**6.6. Re-enable the anti-forgery setting**

Re-enable the anti-forgery setting for the Business Tools in the Authoring service configuration file.

To enable the anti-forgery setting:

• Locate the anti-forgery setting and change the value to true:

"AntiForgeryEnabled": true,

## **6.7. Update the storefront domain configuration**

If there is an existing storefront site in your current Sitecore XC deployment, update the configuration in the new domain.config file with your own storefront domain configuration. The location of this configuration is different for containerized deployment.

#### **6.7.1. Update the storefront domain in a non-containerized deployment**

To update the storefront domain configuration in a non-containerized deployment:

• Open the new \inetpub\wwwroot\<sitename>\app\_config\security\domains.config file, and update the configuration to reflect the domain name of your storefront site.

#### **6.7.2. Update the storefront domain in a containerized deployment**

In a container deployment, the domains.config is stored in a shared volume.

To update the storefront domain configuration for your site in containers:

• In Docker, open the C:\containers\<cd or cm>\domains-shared\domains.config file, and update the domain information as required.

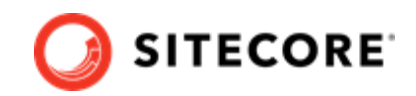

## <span id="page-13-0"></span>**6.8. Rebuild Commerce indexes**

To rebuild the Sitecore XC indexes:

#### **NOTE**

Before you rebuild the Sitecore indexes, make sure that previous indexes were deleted.

- 1. Launch the Postman application
- 2. In the **Collections** pane, navigate to the *SitecoreCommerce\_DevOps* folder.
- 3. Expand the *Minions* folder and execute the following requests:

#### **NOTE**

When you execute the indexing minion requests, make sure that they point to the URL of the Commerce Engine instance that is running the Minions service.

- Run FullIndex Minion Orders
- Run FullIndex Minion Customers
- Run FullIndex Minion PriceCards
- Run FullIndex Minion Promotions
- Run FullIndex Minion Catalog Items

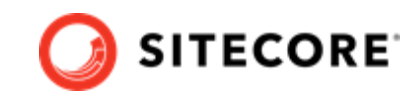

## <span id="page-14-0"></span>**6.9. Republish and rebuild the search indexes**

To republish the site and re-index the core, master and web indexes:

- 1. Log in to Sitecore Launchpad (https://<host>/sitecore) and click on **Content Editor**.
- 2. Click the **Publish** tab.
- 3. Click **Publish** and select **Publish site** from the drop-down menu.
- 4. In the **Publish Site** window, select **Republish publish everything** and click **Publish**.
- 5. Return to the Sitecore Launchpad and click on **Control Panel**.
- 6. Click on **Indexing manager**.
- 7. Select the following indexes from the Local Indexes list and click **Rebuild**:
	- sitecore core index
	- sitecore master index
	- sitecore web index